#### **MANUALE**

### **RAPIDO SULL'USO DEL REGISTRO ELETTRONICO CLASSE VIVA**

### **(a cura della funzione strumentale Prof. Ferullo Massimiliano)**

- 1. Collegarsi al sito web dell'Istituto Comprensivo www.aielloscuole.gov.it
	- TE AS TALLE
- 2. Cliccare sull'icona **di Registro elettronico** o collegarsi al link https://web.spaggiari.eu/home/app/default/login.php?custcode
- 3. Inserire **Codice Scuola AVDD0008 Codice Utente AVDD0008**….. e **Password** (forniti dalla segreteria)

### Se si vuole **CAMBIARE la password** :

- 1. Click su cambio password
- 2. Inserire il Codice Scuola e il codice personale (Utente) o l' Indirizzo e-mail
- 3. inserire la vecchia password (fornita dalla segreteria)
- 4. inserire due volte una nuova password (personale), di 8 caratteri di lunghezza minima.
- 5. Click su Conferma

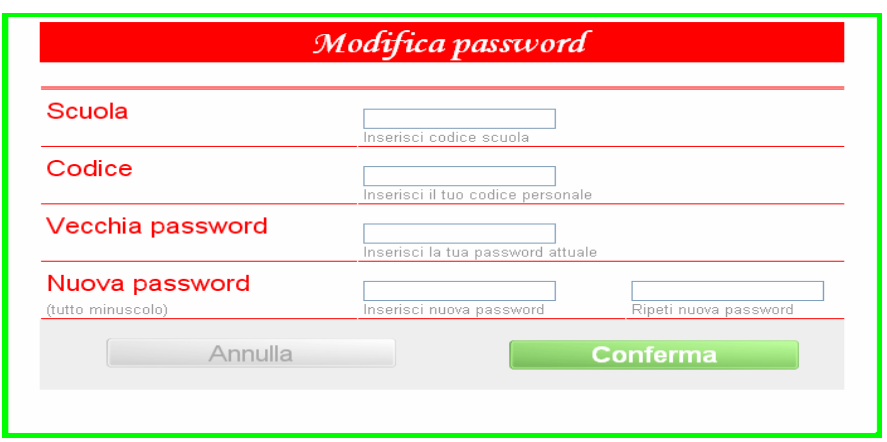

### **Registro di classe e Registro personale**

### **AD OGNI INIZIO DI ORA:**

- 1. Fare l'appello e compilare il compilare il registro elettronico
- 3. Click su "Le Mie Classi"

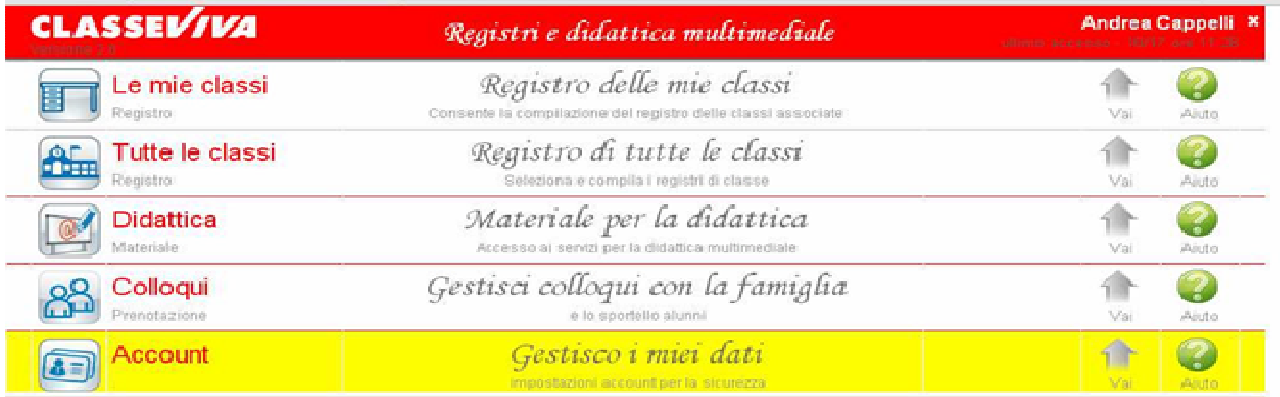

## **Registro delle mie classi - Si sceglie la classe: Click su (es.) "Registro di 1 A"**

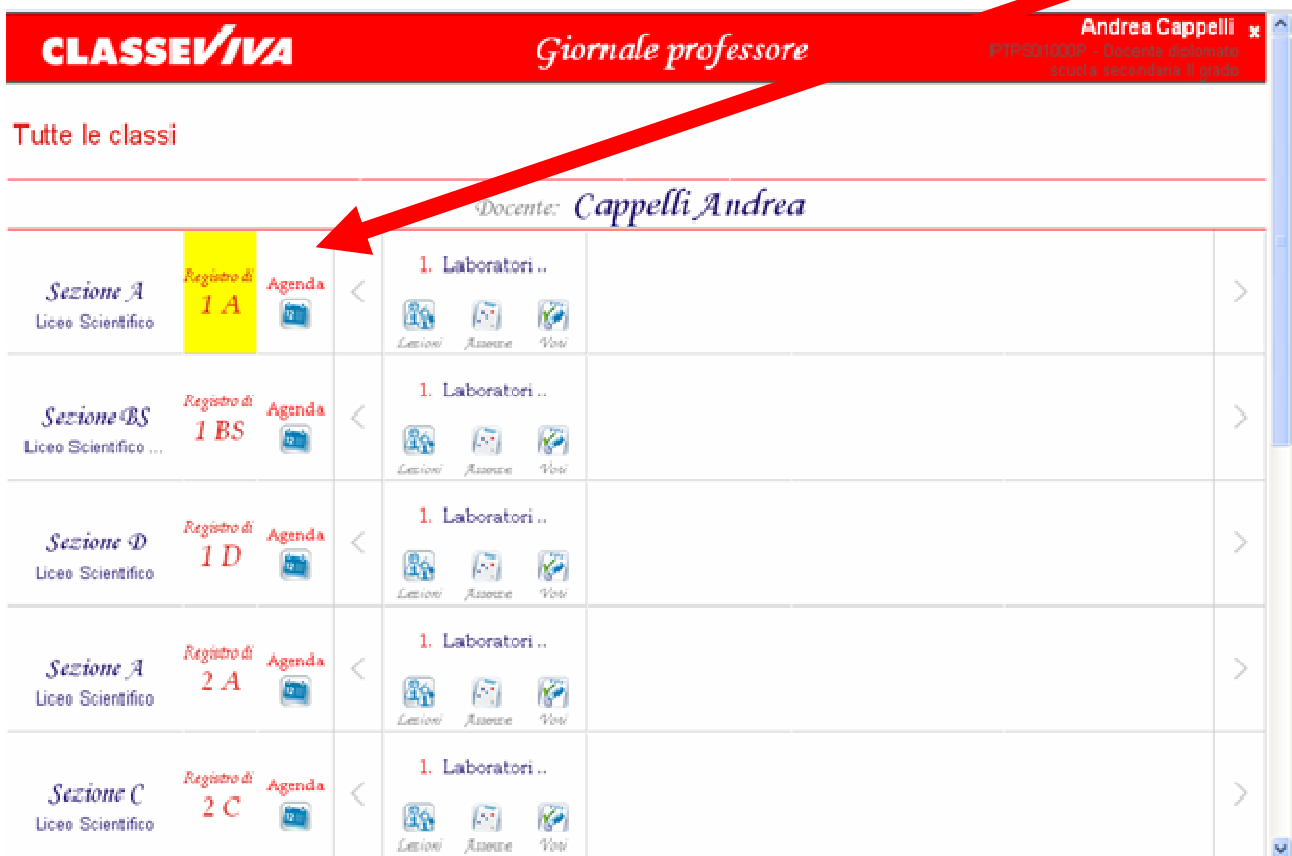

### **Si Compila il Registro di Classe:**

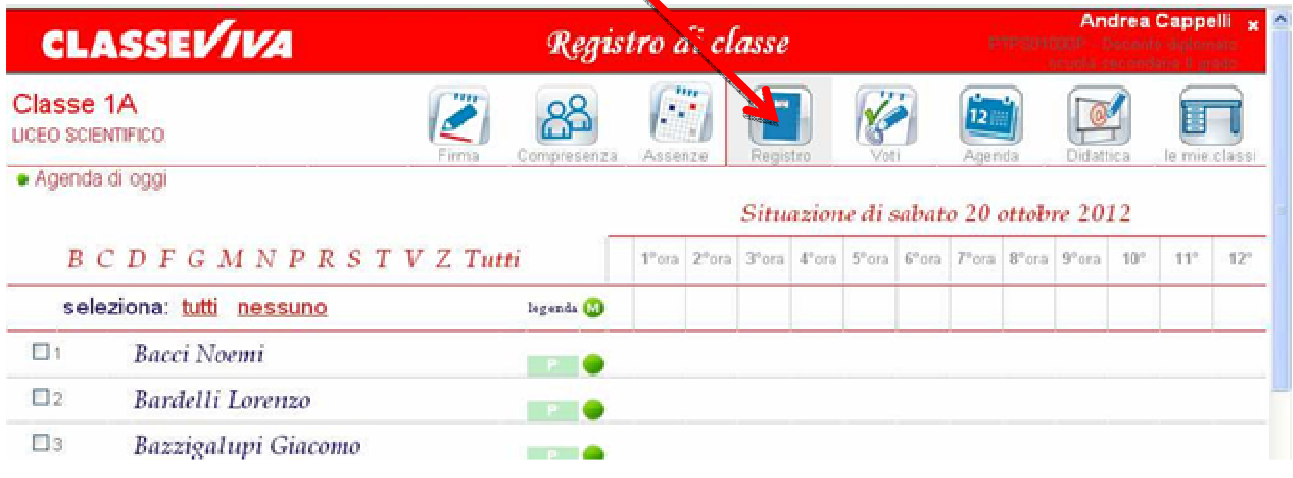

# **All'inizio della Prima Ora sono tutti presenti (P verde)**

**1.** Si clicca sulla P relativa allo studente assente e nella finestra che si apre si sceglie l'opzione:

- **P** Presente
- **A** Assente
- **R** Ritardo entra (1°, 2°,… ora); **NON** usare "Ritardo breve"
- **U** Uscita alla (2°, 3°,… ora)
- **PV** Visita d'istruzione NB: anche per gli alunni che non vanno in gita!
- **2.** Click su "**Conferma**" Ritorna al Registro di Classe

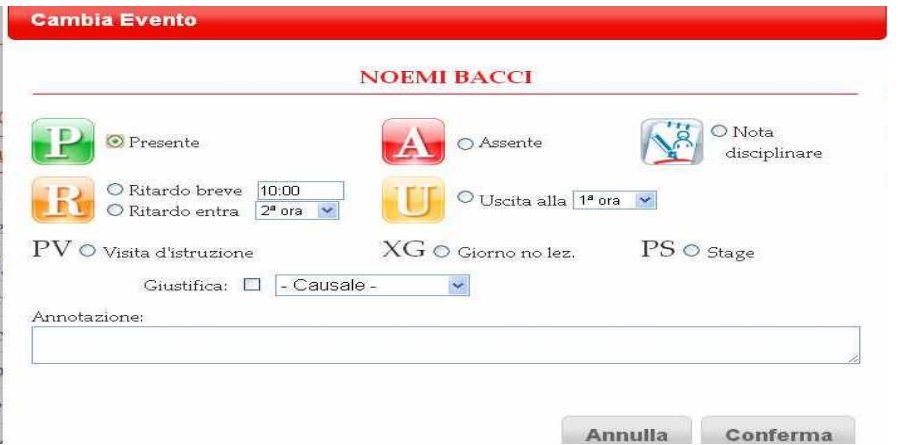

- **3.** Per assegnare a tutti la stessa opzione:
- Click su "**seleziona: tutti**"
- Click su "**legenda M**"
- Scegliere l'opzione

4. Per modificare lo stato di uno studente (entrate in ritardo, uscite, ecc) cliccare sulla **P Verde** e modificare l'opzione

5. Ignorare la dicitura "**Eventi**" eventualmente visualizzata a sinistra dei nomi

# **Firma (Click sull'icona "Firma")**

- 1. La firma deve essere fatta ad ogni ora
- 2. Scegliere la **Materia** (chi ne ha più di una) dal menu a tendina
- 3. LASCIARE la dicitura "**Lezione**" come tipologia
- 4. Scegliere l'**Ora** di lezione
- 5. Lasciare il valore "**1**" come numero di ore
- **NB**: chi ha 2 ore consecutive della stessa materia FIRMA 2 VOLTE
- **6.** Compilare l'**Argomento della lezione**: può essere inserito anche in un secondo momento
- 7. Nel caso di compiti l'argomento deve essere "**Valutazione Scritta"**
- 8. Click su "**Conferma**" Ritorna al Registro di Classe

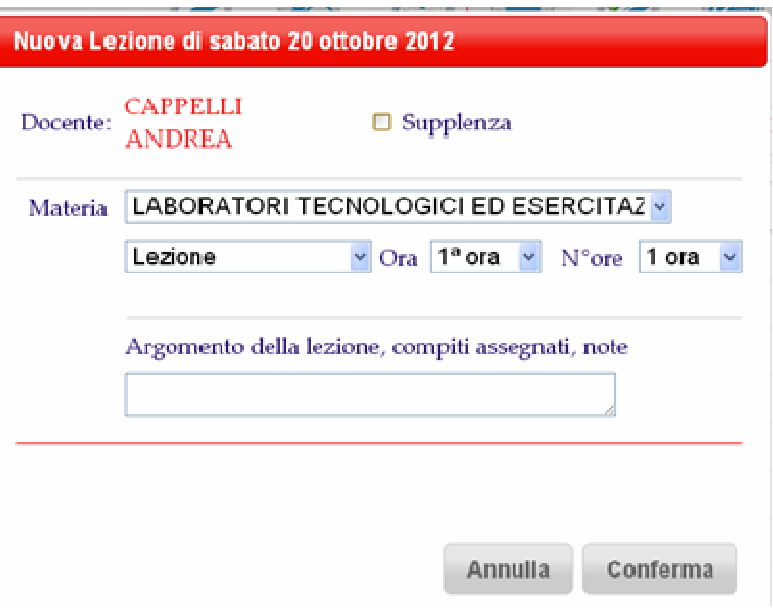

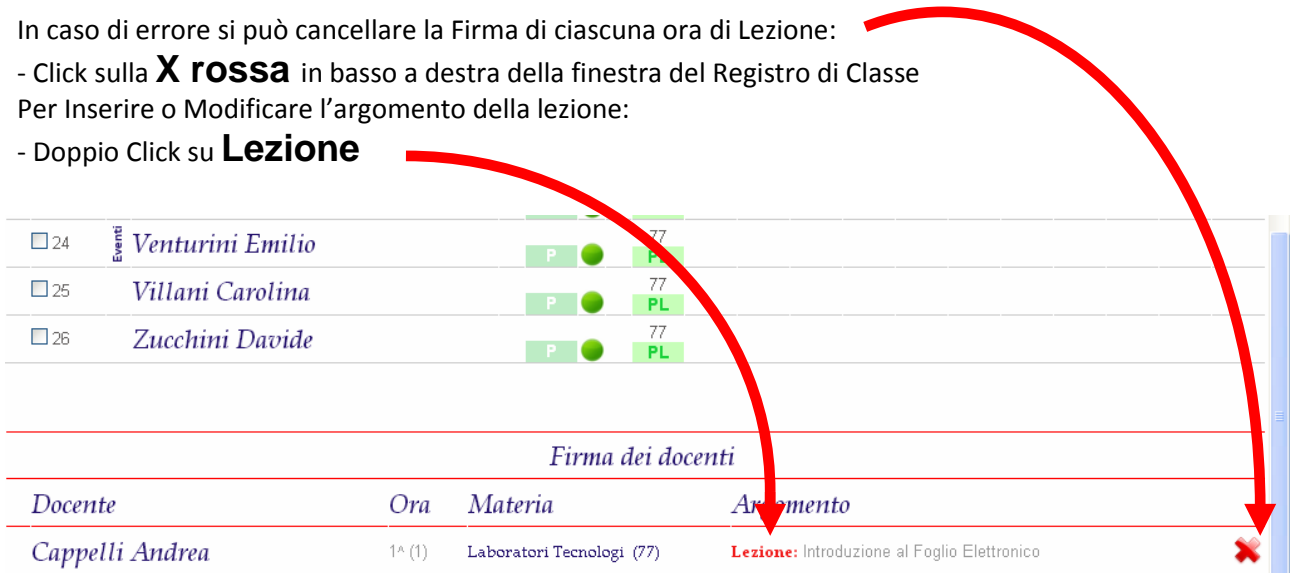

# **Firmare una supplenza (per sostituzione)**

- 1. Click su Menu del Docente CLASSEVIVA
- 2. Click su "Tutte le classi"
- 3. Selezionare la classe in cui si fa sostituzione e compilare come se fosse il registro personale:
- a. controllare le presenze
- b. modificare, se occorre, entrate e uscite,
- c. Click su "firma" e selezionare la voce supplenza
- d. Nell'argomento scrivere sostituzione o sorveglianza e confermare.

# **Registro personale (voti)**

Click sull'icona "Voti"

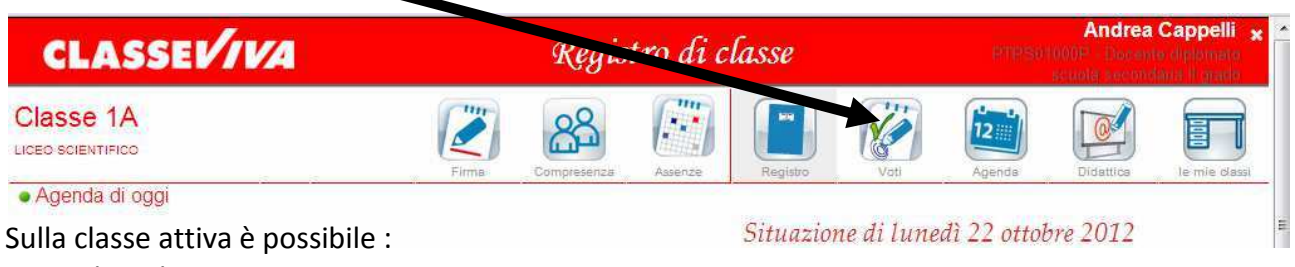

- **1**. scegliere la materia
- **2**. scegliere il periodo (trimestre/pentamestre)
- **3**. scegliere la tipologia (Scritto/Grafico, Orale, Pratico)
- **4.** inserire il/i voto/i in una delle colonne (1,2,3,4…), in ordine temporale

I voti possono essere attribuiti a tutta la classe, come nel caso di un compito (INSERIMENTO MULTIPLO) facendo Clik sul NUMERO ad inizio colonna

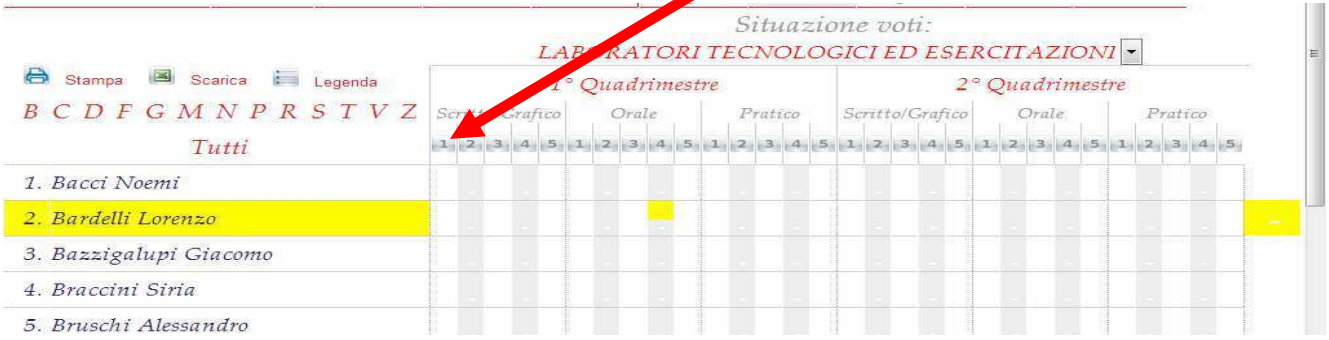

#### Situazione voti: LABORATORI TECNOLOGICI ED E CITAZIONI Stampa **S** Scarica i Legenda 1<sup>°</sup> Quadrimestre <sup>2</sup><sup>°</sup> Quadrimestre BCDFGMNPRSTVZ Scritto/Grafico Orale Pratico itto/Grafico Orale Pratico  $1, 2, 3, 4, 5, 1, 2, 3, 4, 5, 1, 2, 3$  $\color{blue}{\{5_1|1_1|2_1|3_1|4_1|5_1|1_1|2_1|3_1|4_1|5_1|1_1|2_1|3_1|4_1|5_1}\\$ Tutti 1. Bacci Noemi 2. Bardelli Lorenzo 3. Bazzigalupi Giacomo 4. Braccini Siria 5. Bruschi Alessandro

# **Inserimento Multiplo di Voti**

Nella finestra di Inserimento Multiplo di Voti è possibile:

1. Modificare la data: per un compito DEVE ESSERE quella di svolgimento

2. Descrivere brevemente le caratteristiche della prova e/o annotazioni che desideriamo far conoscere alle famiglie

3. Inserire il voto aprendo il menu a tendina (simbolo "**V**") di ogni singolo studente e assegnando il voto tra quelli proposti

4. Per terminare fare Click su "Conferma"

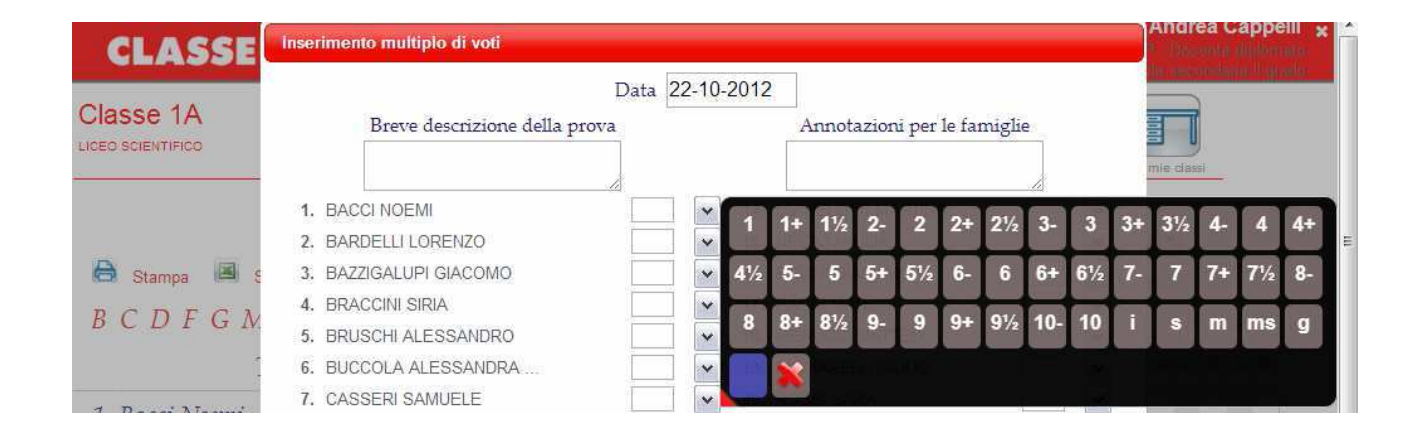

# Il voto può essere attribuito al singolo alunno: Click nella colonna del voto e nella riga dell'alunno

# **Inserimento di Voto Singolo**

- 1. Scegliere il voto dal menu a tendina (deve essere inserito ENTRO tre giorni dalla prova)
- 2. Compilare le note (facoltative): quelle per la Famiglia saranno visibili dai genitori

3. La casella "Invia sms" dovrà essere usata SOLO nel caso si debba, accorgendosi di un errore materiale, MODIFICARE a distanza di tempo un voto già inserito (Click sul voto stesso)

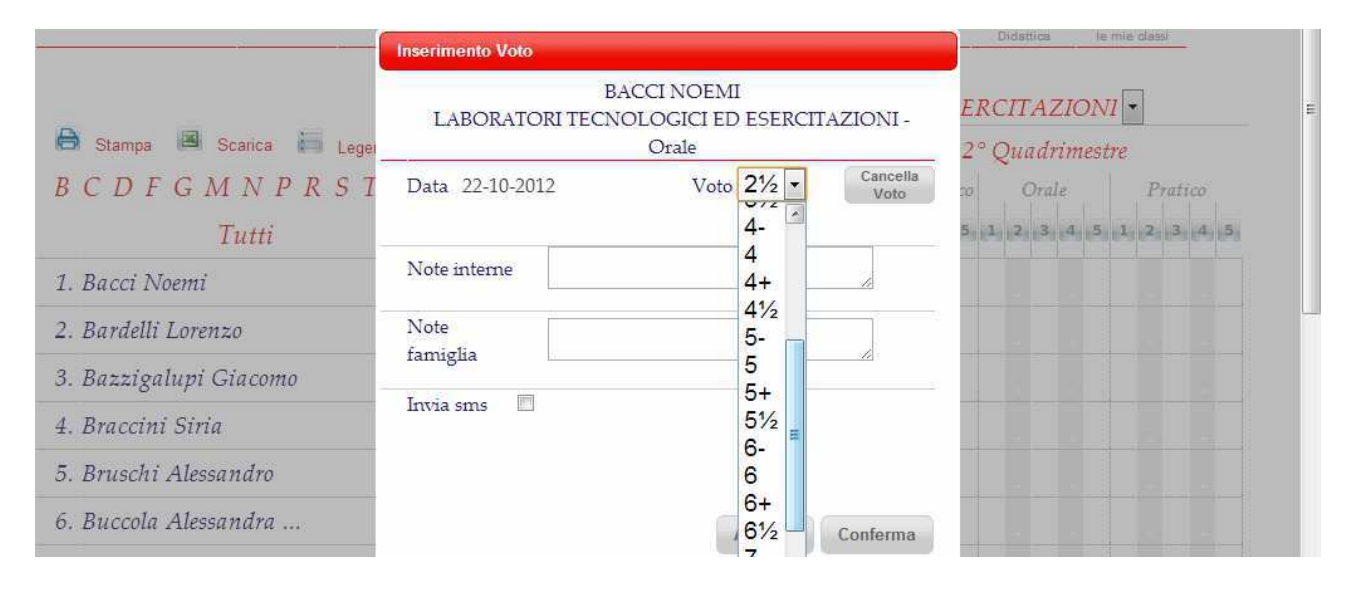

**NB** E' possibile in ogni momento stampare i voti dell'intera classe (Click su "Stampa") o esportarli in formato Foglio Elettronico (Click su "Scarica") dai pulsanti posti sopra i nomi degli alunni.